## EFRS-RRN **RADIOGRAPHY RESEARCH NETWORK MANUAL**

SÉTIMA WEB & MOBILE APPS

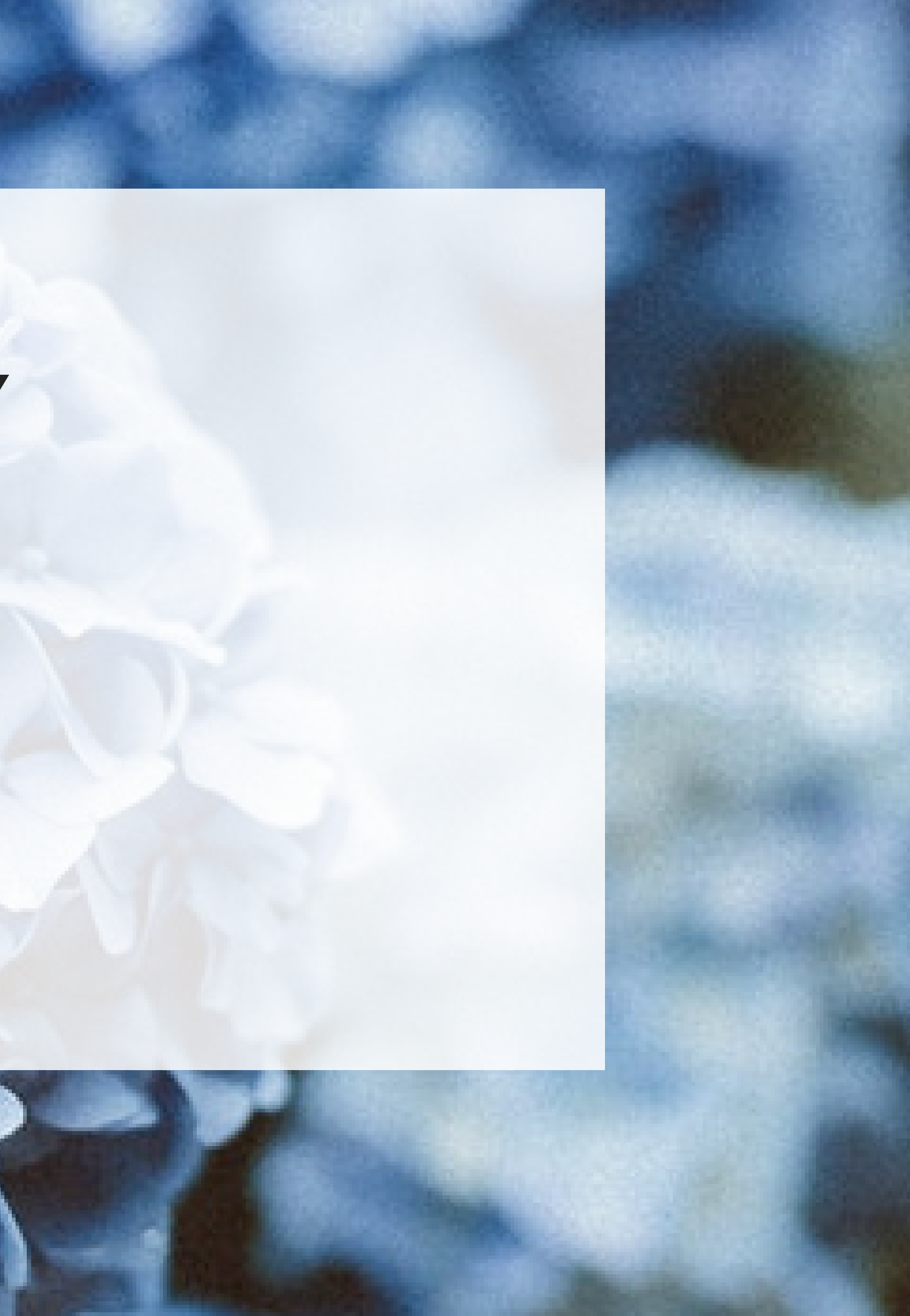

- Iconography
- Text Editor
- Radiography Research Network
- RRN Wall
- RRN Groups
- RRN Library
- RRN Messages
- RRN Members
- RRN Edit Profile
- RRN Logout
- RRN Email notifications
- RRN Web-notifications
- Contacts

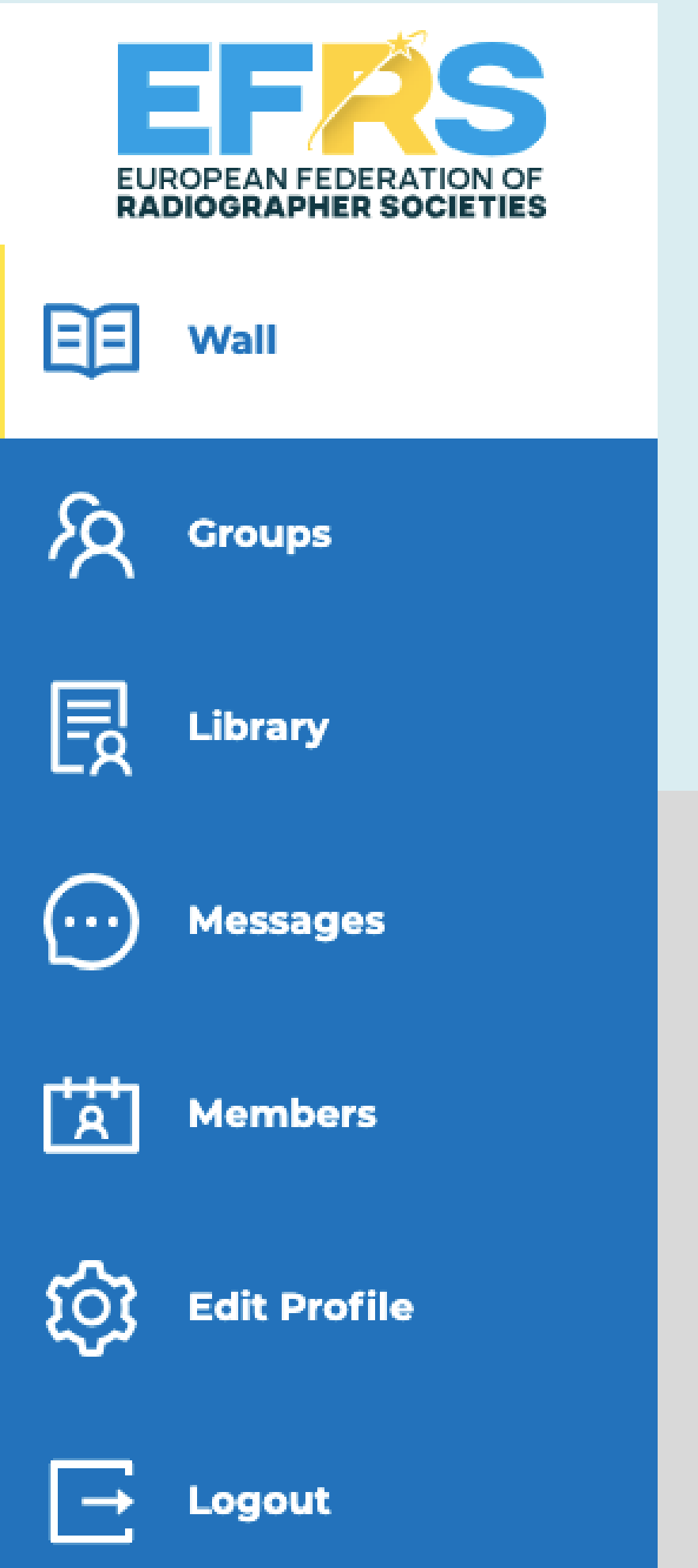

## MANUAL OUTLINE

A Brief Overview of Topics

### ICONOGRAPHY

LEARN ABOUT THE MAIN SYMBOLS ON THE WEBSITE

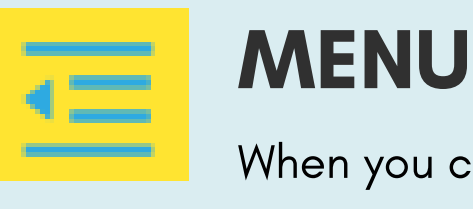

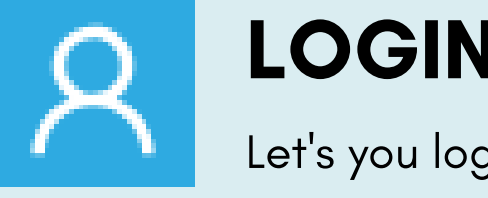

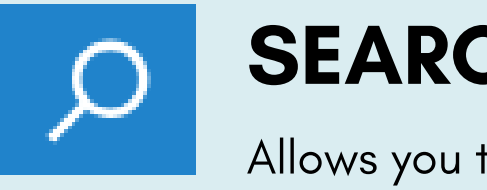

#### MENU BUTTON

When you click on it you can access the menu.

#### LOGIN BUTTON

Let' s you login to your member area

#### SEARCH BUTTON

Allows you to search for specific content on the website

### TEXT EDITOR

#### TEXT | LEARN ABOUT THE TEXT EDITOR ON THE WEBSITE

B BOLD  $\overline{I}$ **ITALIC**  $\overline{\mathsf{u}}$ UNDERLINED  $\mathbf{s}$ **STRIKETHROUGH** ℰ LINK E. UNLINK Normal  $\overline{\phantom{a}}$  $14 -$ FONT SIZE

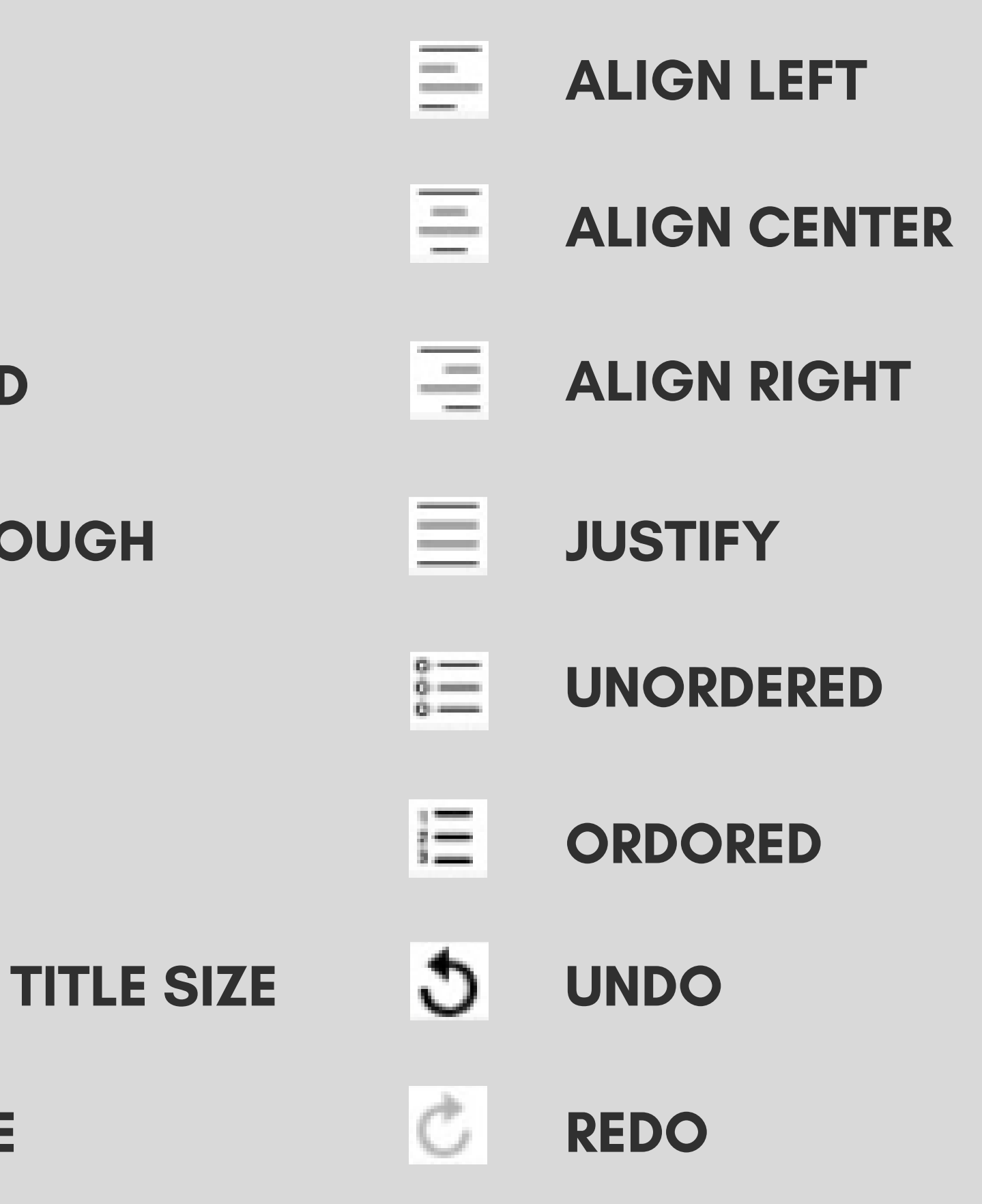

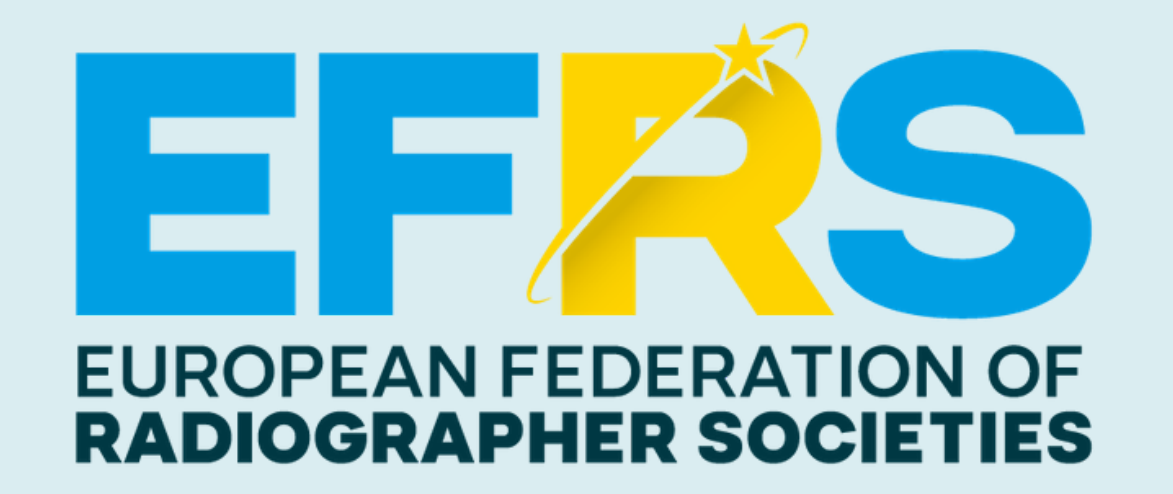

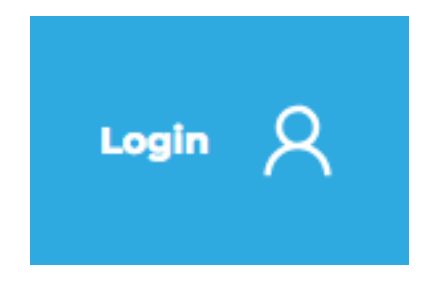

#### RADIOGRAPHY RESEARCH [NETWORK](https://efrs.eu/members)

The Radiography Research Network (RRN) is a service of the EFRS and is only accessible for members, staff and students of the EFRS member organizations. To apply for access to the RRN you can check under our members here: Members Page. If your national society or university is an EFRS member organization. If yes, you can then apply with them to get access.

In this ERFS network, that integrates functions similar to LinkedIn, research gate and other social media platforms you will be able to contact other researchers, exchange information, publish documents, create groups, post messages, share events, etc. If you are logged in, you can also navigate to other pages of the website using the menu. To return to RRN please use the button you have used to login:

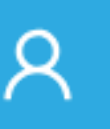

# **EUROPEAN FEDERATION OF IDIOGRAPHER SOCIETIES**

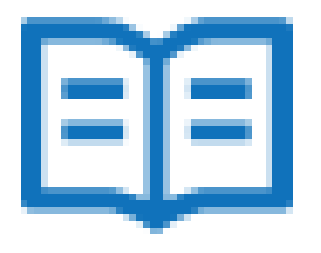

#### WALL

The purpose of RRN is to enable the community to share content with each other.

In this section, you can create your own posts or read other members ' posts. You can see posts of everyone on the platform and everyone will be able to see yours as well. When you create a post, you are able to mention specific users. They will receive an e-mail notification and push-up notification. You can add documents and links in your post as well. To create a post on the wall, click on Publish here. Choose a title for your post and text for your post and write them in Post Title and Text fields. You can also add documents or images by clicking on Add Documents. You can add a link on your post on the Text field as well. Click on Save to publish your post. On this section, documents are displayed showing the latest added first.

You will be notified by email and/or web-notifications whenever someone comments on your post.

# **EUROPEAN FEDERATION OF DIOGRAPHER SOCIETIES**

#### GROUPS

Groups are a big part of the RRN community, they will allow you to create specific groups with several members to address any topic you want.

Access groups to see the list of the groups where you are a member, the list of public groups, your pending invitations to groups or to create your own group. From this section you can also share a group if its public from this section, share to the wall or by a private message.

In order to create your own group, you need to click Create group on the right the above corner, type the group title on the Group title field, add a picture by clicking on the **interelate and** add members.

To create a post in groups, click on Publish here. Type name and text of your post in Post Title and Text fields. You can add documents by clicking on Add Documents. You can add links to your post as well. Click on Save.

# **EUROPEAN FEDERATION OF DIOGRAPHER SOCIETIES**

#### GROUPS

In order to join a private group, you need to be invited by other members of the group. Notification will appear on your email and invitation will appear in Pending Invitations section. To join a public group, click on  $\rightarrow$  near the group you want to see. Click on Join Group. If you are sure you want to join, click Yes. The group will automatically appear on My Groups list. If you want to leave the group, go inside the group. Click on View Members. Find yourself and click on  $\bigoplus$  . Click on Yes to confirm.

You will be notified by email and/or web-notifications whenever you are added to a group.

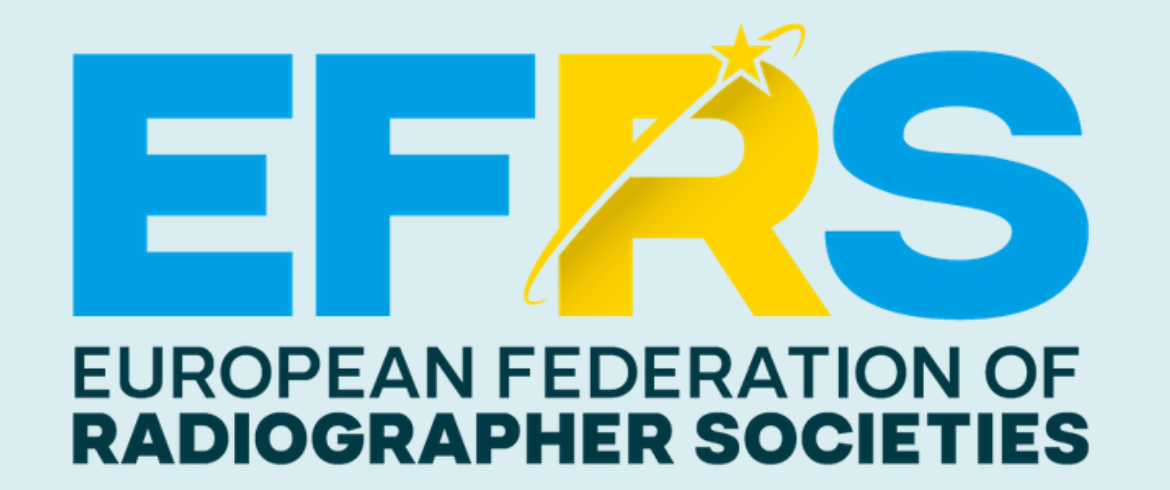

#### LIBRARY

Sharing is caring! Share your latest papers, articles and useful information with other members of the EFRS community. In this section, you can browse documents of other members by filtering them by document name, member name, institution or category. You can post your documents as well. To share your document you need to click Add Document on the right above the corner. Fill in all fields: Document Name, Small Description. Upload your document, choose its category and click Save.

You can choose more than 1 category for your file. On the section, documents are displayed showing the latest added first.

You will be notified by email and/or web-notifications whenever a new article is added under the field of research you are interested in. You can change those under your profile.

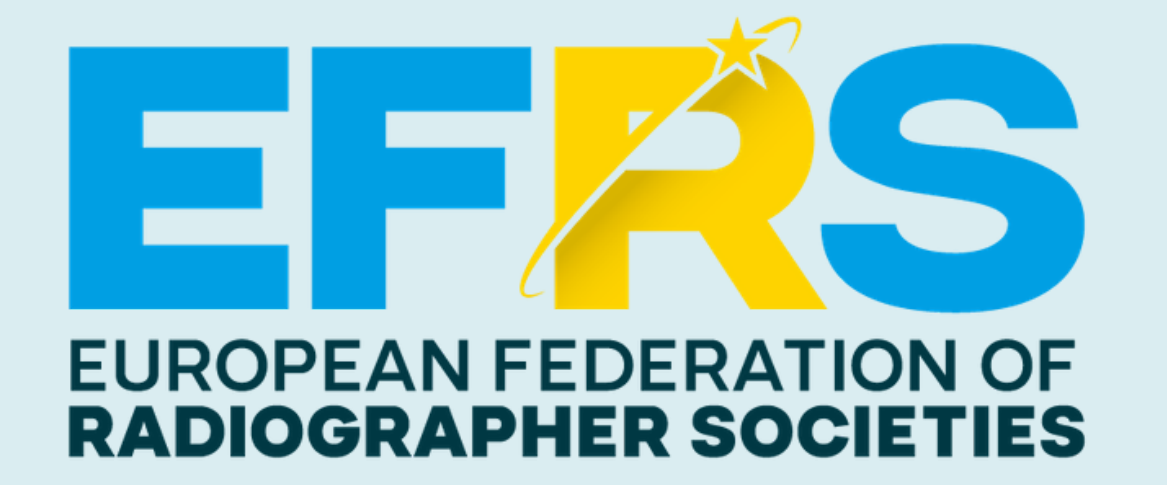

#### MESSAGES

Send and receive messages to specific users or multiple users. In My Inbox, you can see your received messages. On Sent Messages - messages which you sent. You can send messages to any user on the platform. To create a new message, click on **New Message** on the right above the corner. Choose a member who you want to send your message to, type message subject and message text. You can add files as well. Click on the  $\Rightarrow$  icon when you are ready to send your message. You can send messages to multiple members too. You will be notified by email and/or push-notifications whenever you receive a new message.

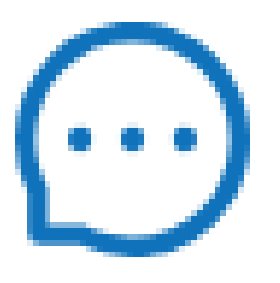

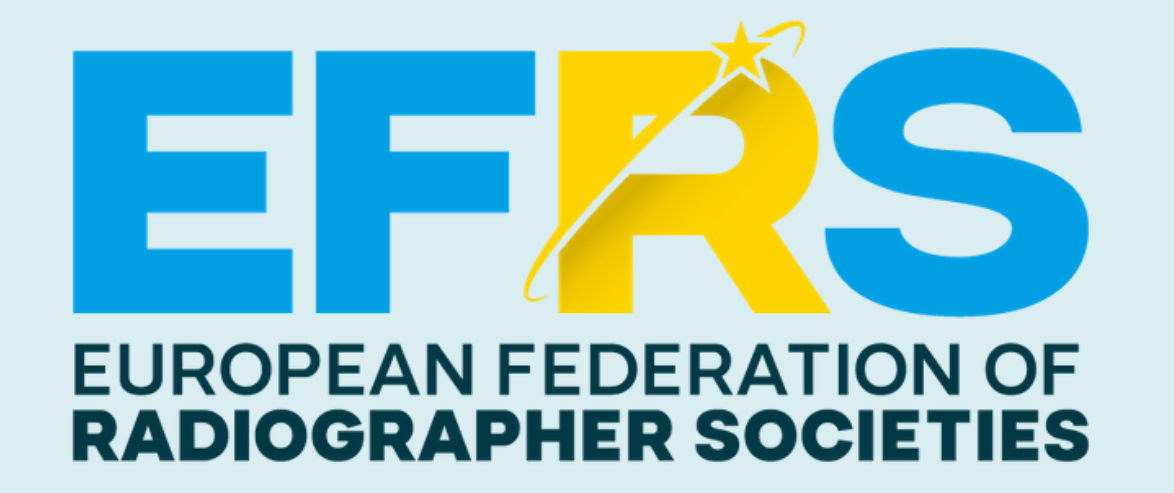

#### MEMBERS

In this section, you can see the list of all members. In order to find a specific member, you can filter members by Member name, Country, Institution and Category. You can see members 'profiles by clicking on their name on the list.

To be able to invite new members you must be an administrator to your institution. If you are the option to invite members will appear on the right corner of the members page. Click on Invite Member. Name - type name of the member. **E-mail-** type email of the member. Click on Invite.

You can invite only people from your institution.

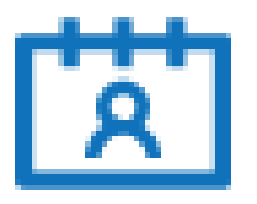

# **EUROPEAN FEDERATION OF RADIOGRAPHER SOCIETIES**

### EDIT PROFILE

Manage your personal, professional and other information from your RRN profile.

In this section, you can change your password, edit your personal info, professional info and choose categories of research of your interest.

You can add all the categories you want.

In this section you can also disable the email notifications, click on the check box at the bottom.

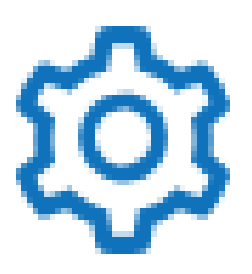

#### LOGOUT

Click Logout button at the bottom left corner of your RRN menu to end your session.

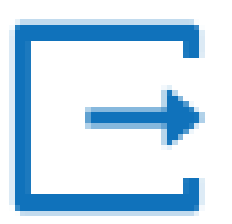

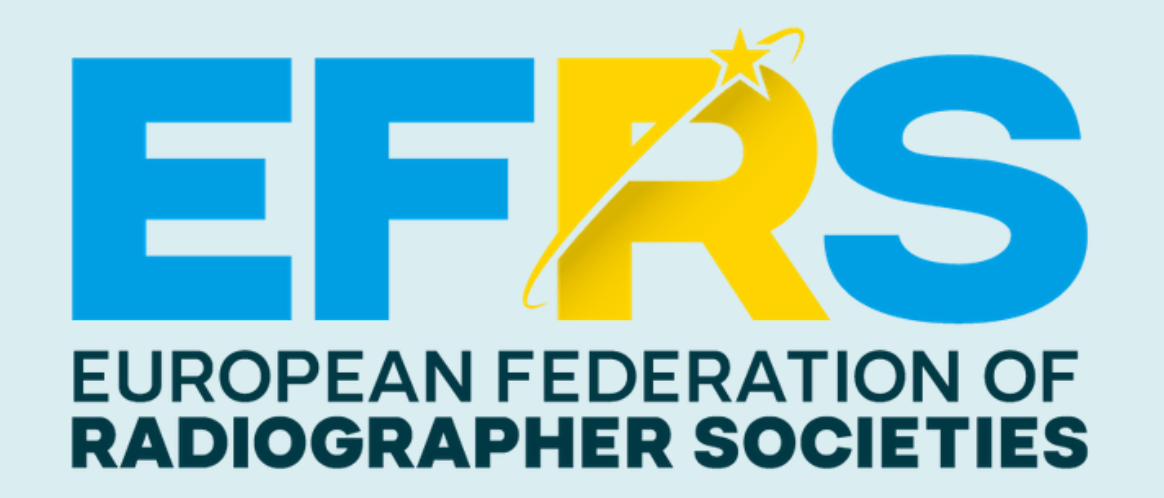

# **EUROPEAN FEDERATION OF RADIOGRAPHER SOCIETIES**

### EMAIL NOTIFICATIONS

You can receive email notifications in the email address of registration on the platform, for the following: when you receive a new message when you are added to a group. You can turn on/turn off this function under the Edit profile section in the Settings section. Tick in the box Receive email notifications if you want to receive email notifications.

- 
- 
- 
- 
- 
- 

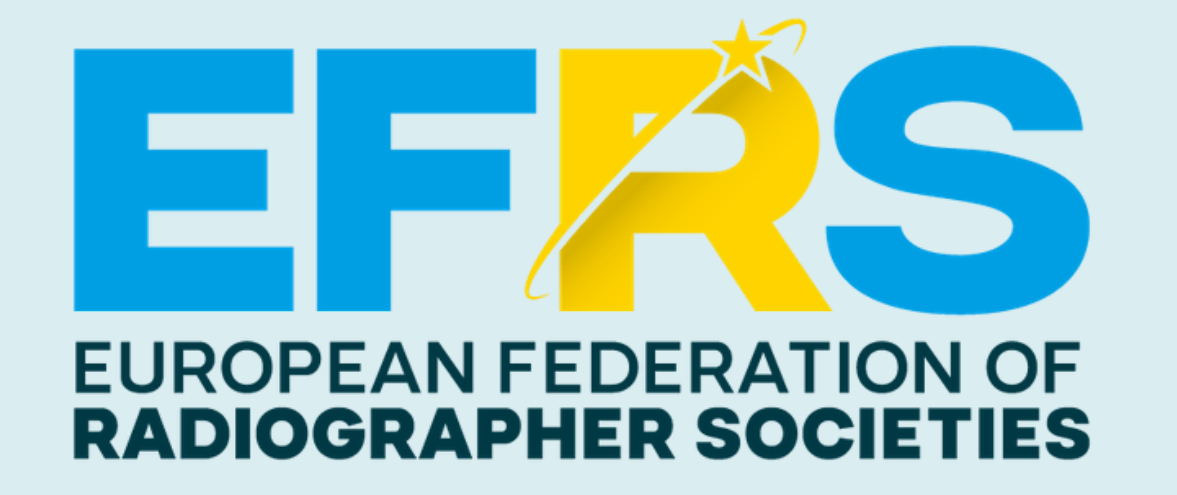

### WEB-NOTIFICATIONS

- You can receive a notification on the platform for interactions on
	-
	-
	- When there is a new post on a group you are a part of
	- when there is a comment on a post you have made
	- when you are mentioned in a post or comment.
- To receive web-notifications check your browser settings.
- Initially, when you login to your private member area, browser will
- ask you to allow web-notifications. This settings need to be
	-

the platform, for the following: when you receive a new message when you are added to a group change directly from your browser.

### CONTACT DETAILS

Zuidsingel 65 4331RR Middelburg The Netherlands

#### Mailing address

admin@efrs.eu

Email address

For further questions regarding EFRS please reach out to the Federation administration.